## Sichere Ausgabe für E-Mail Security Appliance  $\overline{a}$

# Inhalt

Einführung **Voraussetzungen** Hintergrundinformationen Sichere Ausgabe konfigurieren Sichere Druckerparameter Content-Filter erstellen Fehlerbehebung Zugehörige Informationen

# Einführung

Dieses Dokument beschreibt die Funktion "Sicheres Drucken" auf der Cisco E-Mail Security Appliance (ESA).

# Voraussetzungen

Die Funktion für sicheres Drucken ist in ESA AsyncOS 13.0 und neueren Versionen verfügbar.

Bei der Konfiguration von Safe Print wird das grundlegende Verhalten von Content-Filtern verstanden.

# Hintergrundinformationen

Die E-Mail Security Appliance kann so konfiguriert werden, dass sie eine sichere Ansicht (Safe-Print PDF Version) eines als schädlich oder verdächtig erkannten E-Mail-Anhangs bereitstellt. Die sichere Ansicht des Nachrichtenanhangs wird dem Endbenutzer bereitgestellt, und der ursprüngliche Anhang wird aus der Nachricht entfernt. Die Aktion 'Safe Print' für Inhaltsfilter bietet eine Vielzahl von Optionen, die auf der Bedingung des Inhaltsfilters basieren.

Die Möglichkeit, Anhänge mit Drucknachrichten im E-Mail-Gateway zu sichern, bietet Unternehmen folgende Vorteile:

- Verhindern Sie, dass Nachrichtenanhänge mit schädlichen oder verdächtigen Inhalten in ein Unternehmensnetzwerk gelangen.
- Anzeige schädlicher oder verdächtiger Nachrichtenanhänge, ohne durch Malware beeinträchtigt zu werden

• Senden Sie die ursprüngliche E-Mail-Anlage basierend auf der Endbenutzeranforderung. Was Safe Print tut.

Scannen Sie Nachrichten bis zur Größe des Scan-Konfigurationsprogramms "Maximale ●Größe der zu scannenden Anlage" mit maximal 6 MB.

- Drucken Sie die Anlage (genehmigte Dateitypen) in eine PDF-Datei.
- Drucken Sie bis zu 10 Seiten der Originaldatei.
- Fügen Sie dem umgeschriebenen Anhang ein optionales Wasserzeichen und eine Deckseite hinzu.

Im aktuellen [Benutzerhandbuch](/content/en/us/support/security/email-security-appliance/products-user-guide-list.html) finden Sie ausführlichere Informationen zur sicheren Druckfunktion im Abschnitt "Konfigurieren des E-Mail-Gateways für sichere Anlagen von Drucknachrichten".

## Sichere Ausgabe konfigurieren

- Sichere Druckerparameter
- Erstellen und Anwenden eines Content-Filters auf eine Mail-Policy

### Sichere Druckerparameter

- WebUI > Navigieren Sie zu > Sicherheitsdienste > Verhalten scannen > Globale Einstellungen bearbeiten.
- Notieren Sie sich den Wert im blauen Feld.
- Beim sicheren Drucken "Maximale Dateigröße" werden Aktionen für Dateien bis zu 6M ausgeführt, die jedoch kleiner als der Wert im blauen Feld sein müssen.
- Maximale Seitenzahl: 1-10
- Dokumentqualität: 10-10

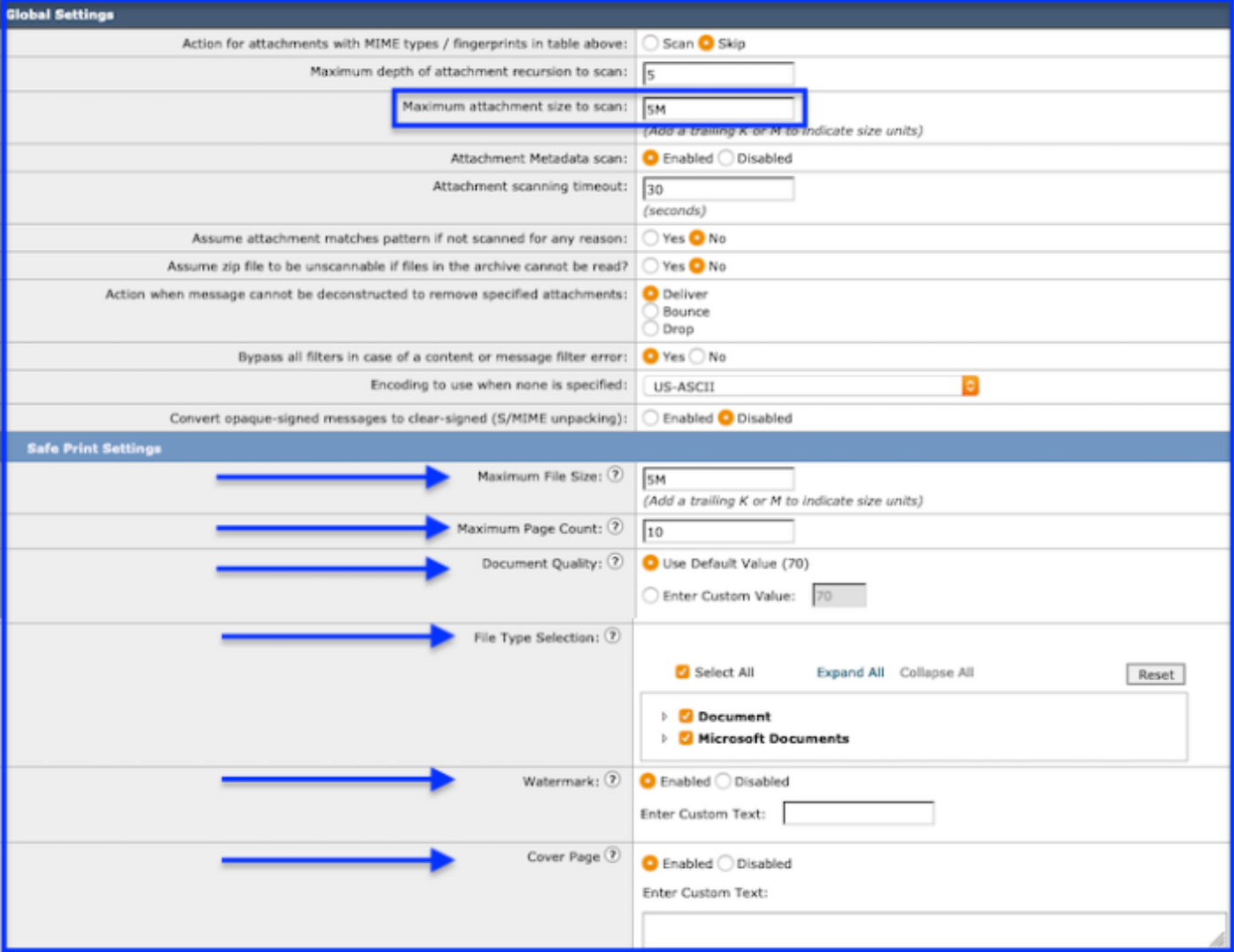

Scan-Verhalten > Safe Print Settings

• Dateityp-Auswahl: Unterstützte Dateitypen in 13.0.0-285:

### **Dokument**

 AcroExch.Document(.pdf) Hancom Office-Datei (.hwp) XhtmlFile(.xhtml) XmlFile(.xml)

#### Microsoft-Dokumente

 PowerPoint.Show.12(.pptx) PowerPoint.Show.8(.ppt) PowerPoint.ShowMacroEnabled.12(.pptm) PowerPoint.SlideShow.12(.ppsx) PowerPoint.SlideShowMacroEnabled.12(.ppsm) PowerPoint.Template.12(.potx) PowerPoint.Template.8(.pot) PowerPoint.TemplateMacroEnabled.12(.potm) Powerpointxmlfile(.pptxml) Word.Document.12(.docx) Word.Document.8(.doc) Word.Template.12(.dotx) Word.Template.8(.dot) Word.TemplateMacroEnabled.12(.dotm) WordhtmlFile(.dochtml)

Wordhtmlfile(.docm)

WordhtmlTemplate(.dothtml)

Wordxml(.docxml)

Hinweis: Unterstützte Dateitypen können mit zukünftigen AsyncOS-Versionen zunehmen.

• Titelseite: Darf maximal 800 Zeichen enthalten.

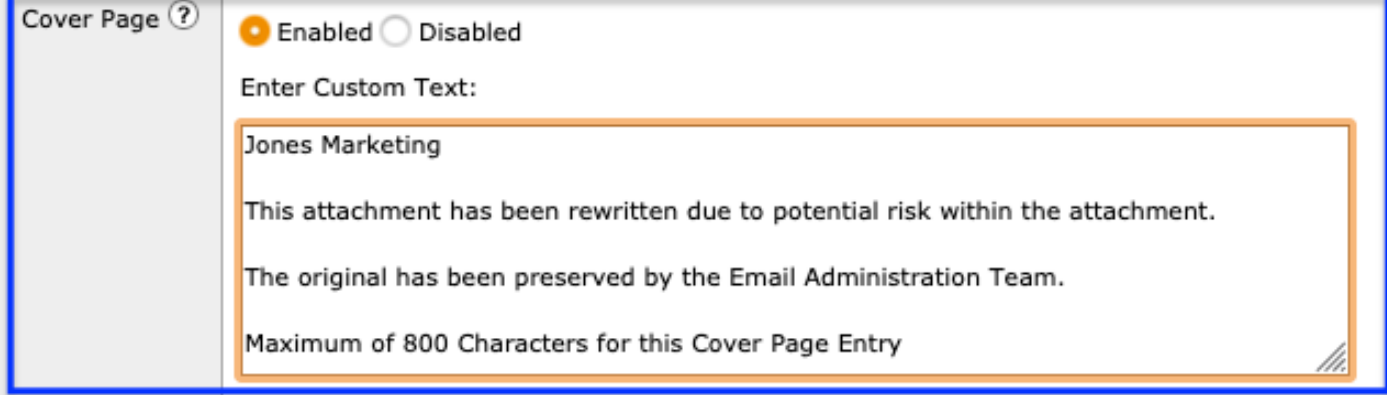

Scan Behavior > Edit Global Settings > Cover Page

- Wasserzeichen: Darf maximal 20 Zeichen enthalten.
- Senden > Änderungen bestätigen.

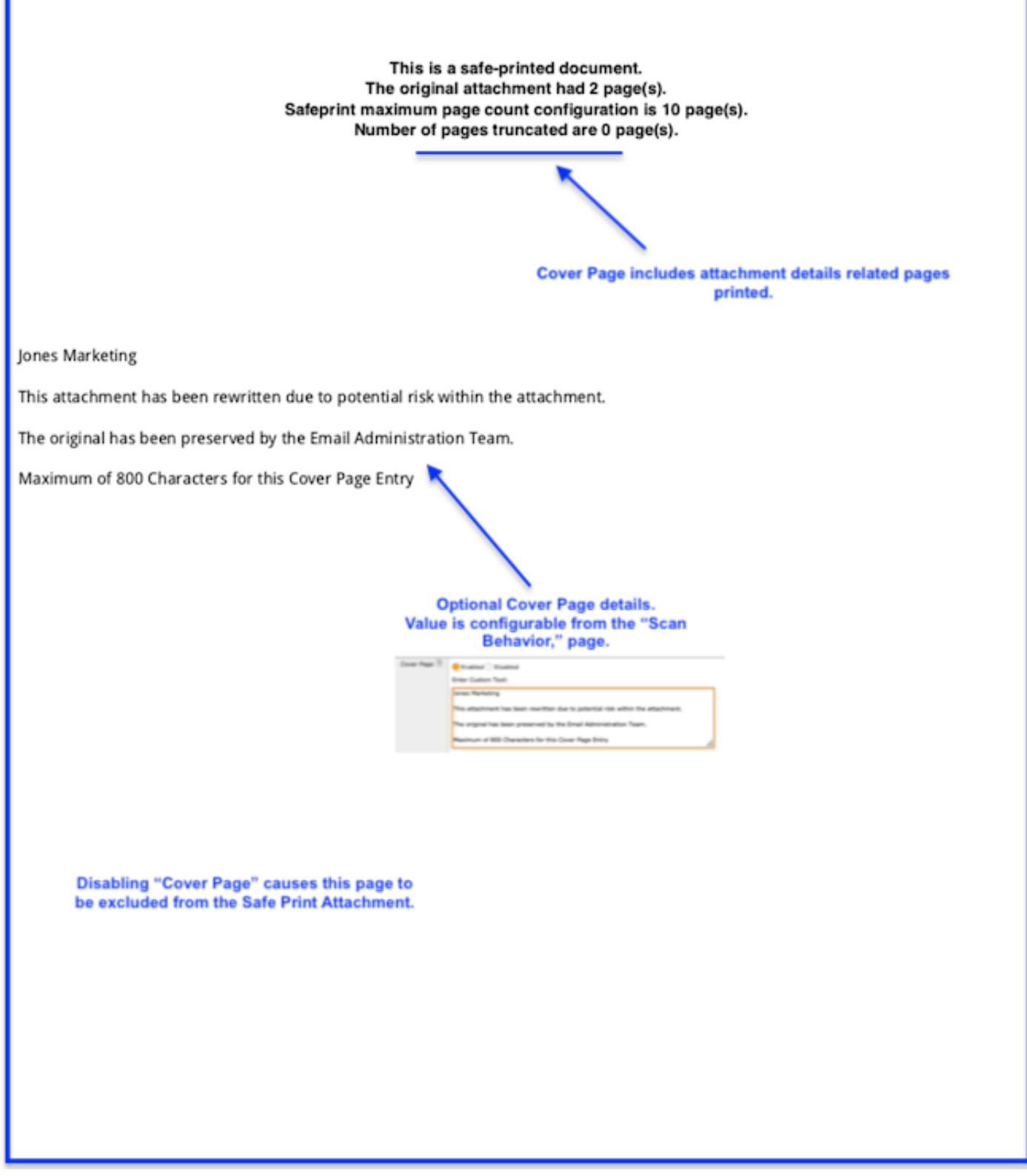

Beispielabdeckung Seite

Create a certificate

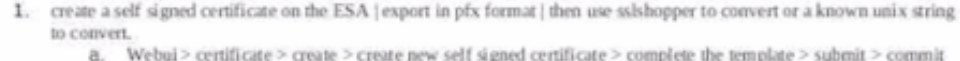

changes

b. Return to the certificate page and choose the export option.

Convert the Exported Certificate

The certificate created and exported from the ESA will be in .pfx format. The SMA only supports .pem format for importing, so this certificate will need to be converted. To convert certificate from .pfx format to .pem format, use one of the two options:

Convert \*.pfx certificate to a \*.pem certificate: https://www.sslshopper.com/ssl-converter.html openssl command: openssl pkcs12 -in mycert.pfx -out mycert.pem -nodes

A final clean up step is required to prepare the files. Create a second text file.

- Open the original certificate file and note the presence of 2 portions, certificate and private key.
- Each portion of the certificate is defined by the boundries ----- BEGIN. **Same AND ROAD** 
	-
	-
	- o Save the file as your name, key
	- 0 Nest, working with the original file, only save the portion -BEGIN CERTIFIC/ END to **CERTIFICATE**
	- 0 Delete everything else above and below the certificate.
	- o Save the file as your name.cert

The final product will be the two portions to load into the Service Provider certificate optic

2. Generate a self-signed certificate using this set of commands from unix o Do you have a unix server which you can execute the opensal commands? This command creates a 2048-bit private key (domain, key) and a self-sip ed certificate (domain.crt) from scratch; sample: openssl req -newkey rsa:2048 -nodes -keyout domain.key -x5 9 -days 365 -out domain.crt Answer the CSR information prompt to complete the process The -x509 option tells req to create a self-signed ertificate. T option specifies that the certificate will be valid for 365 days 36 days. A temporary CSR is generated to gather information th the certificate. issociate v My command openssl req -newkey rsa:2048 -nodes -keyoy esa1.home.iphn x.com.key -x509 -days 365 -out esa1.home.iphmx.com.crt Sample: CHARELLA-M-D2LM:~ charellaS open req -newkey rsa:2048 -nodes -keyout esa Lhome.iphmx.com.key -x509 -days 365 out esa 1.home.iphmx.com.crt Generating a 2048 blt RSA private k  $-1 + 1$ **KENTING**  $+11$ writing new private key to 'esa L ome.iphmx.com.key You are about to be asked to enter information that will be incorporated into your certificate request What you are about to enter is what is called a Distinguished Name or a I There are quite a few fields but you can leave some blank For some fields there will be a default value, If you enter '.', the field will be left blank. **Watermark Sample** 

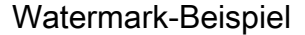

### Content-Filter erstellen

Sichere Druckvorgänge werden mithilfe des Content-Filters und der Aktion "Safe Print" durchgeführt.

Hinweis: Die Content-Filter scannen nur die Dateitypen, die in Abschnitt 1f oben konfiguriert sind, Scan Behavior.

In der Aktion gibt es drei Optionen: "Sicheres Drucken".

- Alle Anhänge sichern: Wenn eine Bedingung mit dem Auslösen der sicheren Druckaktion übereinstimmt, werden alle Anhänge neu geschrieben. Wird in der Regel auf Inhaltsfilterbedingungen angewendet, die mit dem Nachrichtentext und/oder den Anhängen übereinstimmen.Diese Option ist sehr flexibel und funktioniert mit jeder Bedingung innerhalb eines Content-Filters.Beispiel: Bedingung - Remote-IP/Hostname. Bei Übereinstimmung werden alle Anhänge umgeschrieben.
- Übereinstimmende Anhänge sichern: Gehen Sie nur an bestimmten Anlagen vor, die mit der Bedingung übereinstimmen.

Diese Aktion hat "Auswahlmöglichkeiten" für Bedingungen eingeschränkt.Wird in der Regel für Content-Filter verwendet, wobei die Bedingungen auf den Beilageninhalt ausgerichtet sind.Diese Option kann nur mit den folgenden Bedingungen verwendet werden. URL-Reputation (Check in: Anlage) nur diese Option.URL-Kategorie (Check in: Anlage) nur diese Option.MakroerkennungDateiinfo für Anhang

### • Entfernen Sie nicht scannbare Anhänge.

 Wenn eine Anlage nicht gescannt werden kann, wird die Anlage wie angegeben entfernt.Das Feld "Kundenaustausch-Nachricht" bietet einen optionalen Bereich zum Hinzufügen von Wörtern und Sätzen für Benachrichtigungen.

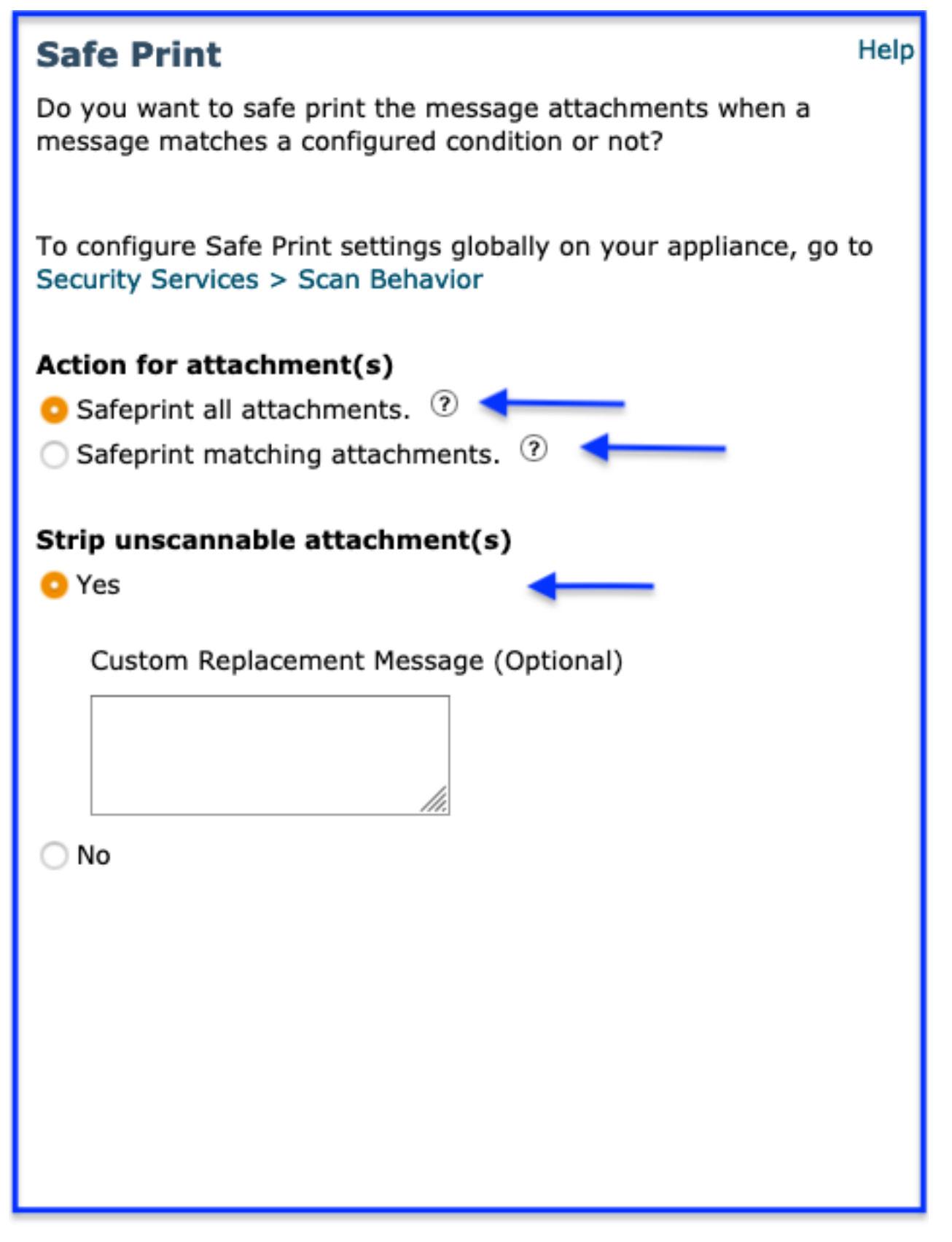

Content-

Filter-Aktion > Sicheres Drucken

Erstellen Sie mithilfe der obigen Einführung des Inhaltsfilters einen CF.

Tipp: Berücksichtigen Sie beim Erstellen des Filters die drei Optionen für sicheres Drucken und die entsprechenden Einschränkungen für die Bedingungen, die oben erwähnt wurden.

- WebUI > Navigieren Sie zu > Mail Policies > Incoming Content Filters > Add Filter.
- Bedingung hinzufügen: Die Bedingung hängt von den drei Optionen für die sichere Druckaktion ab.

(Optionale Aktion, sehr empfohlen) Aktion hinzufügen > Quarantäne > Nachricht duplizieren > Wählen Sie die benutzerdefinierte Quarantäne aus, für die Sie erstellt haben

Sicheres Drucken. Wählen Sie OK zum Hinzufügen aus.

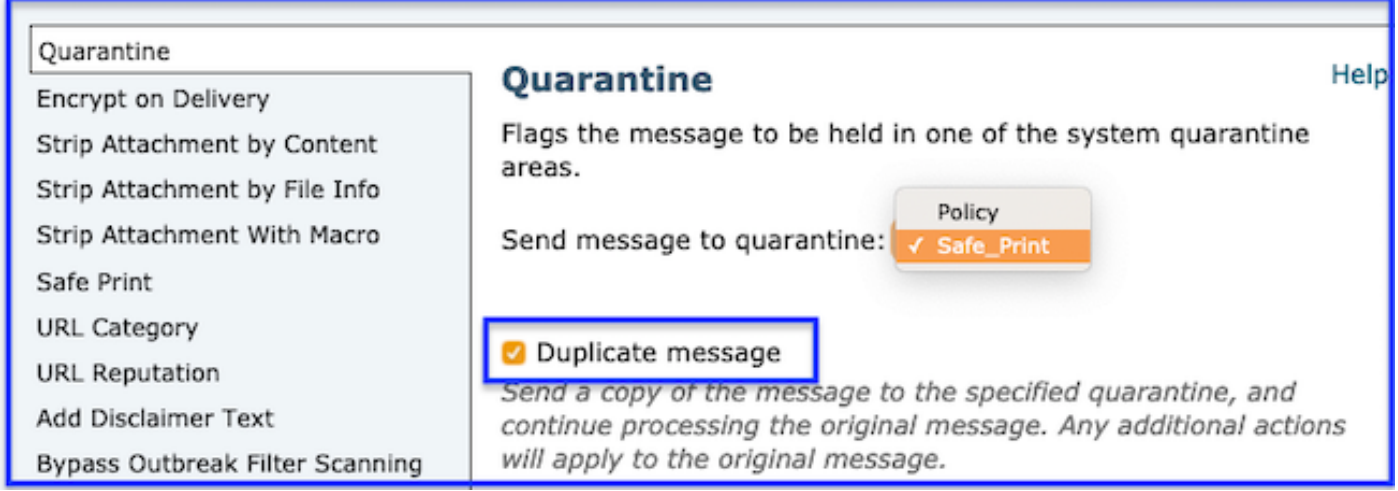

Aktion > Quarantäne > Nachricht duplizieren

Tipp: DUPLIZIEREN in Quarantäne. Als ausfallsichere Aktion sollten Sie das Kopieren der Nachricht in die Quarantäne der ursprünglichen Anlage in Betracht ziehen. Wenn eine Anlage eine Umschreibung in sicherer Druckschrift durchführt, wird diese Aktion als Versicherung für alle Dokumente fungieren, die Sie als wertvoll erachten, selbst wenn sie den Bedingungen entsprechen. Erstellen Sie eine benutzerdefinierte Quarantäne speziell für Safe Print (Sicheres Drucken) zur einfachen Identifizierung.

- Aktion hinzufügen > Abgesichertes Drucken Wählen Sie die Option Sicheres Drucken aus, die den Bedingungen entspricht.
- (Optional) Aktion hinzufügen Protokolleintrag hinzufügen und Text einfügen, der in der Nachrichtenverfolgung zum Bestätigen einer Übereinstimmung angezeigt wird. Beispiele: Sonderzeichen verwenden, um für Sichtbarkeit zu markieren, eine Beschreibung oder einen Filternamen zu identifizieren: # Safe Print # oder > Safe Print <
- Senden, um den Content-Filter zu erstellen. Bestätigen Sie Änderungen, um sie auf der ESA zu speichern.

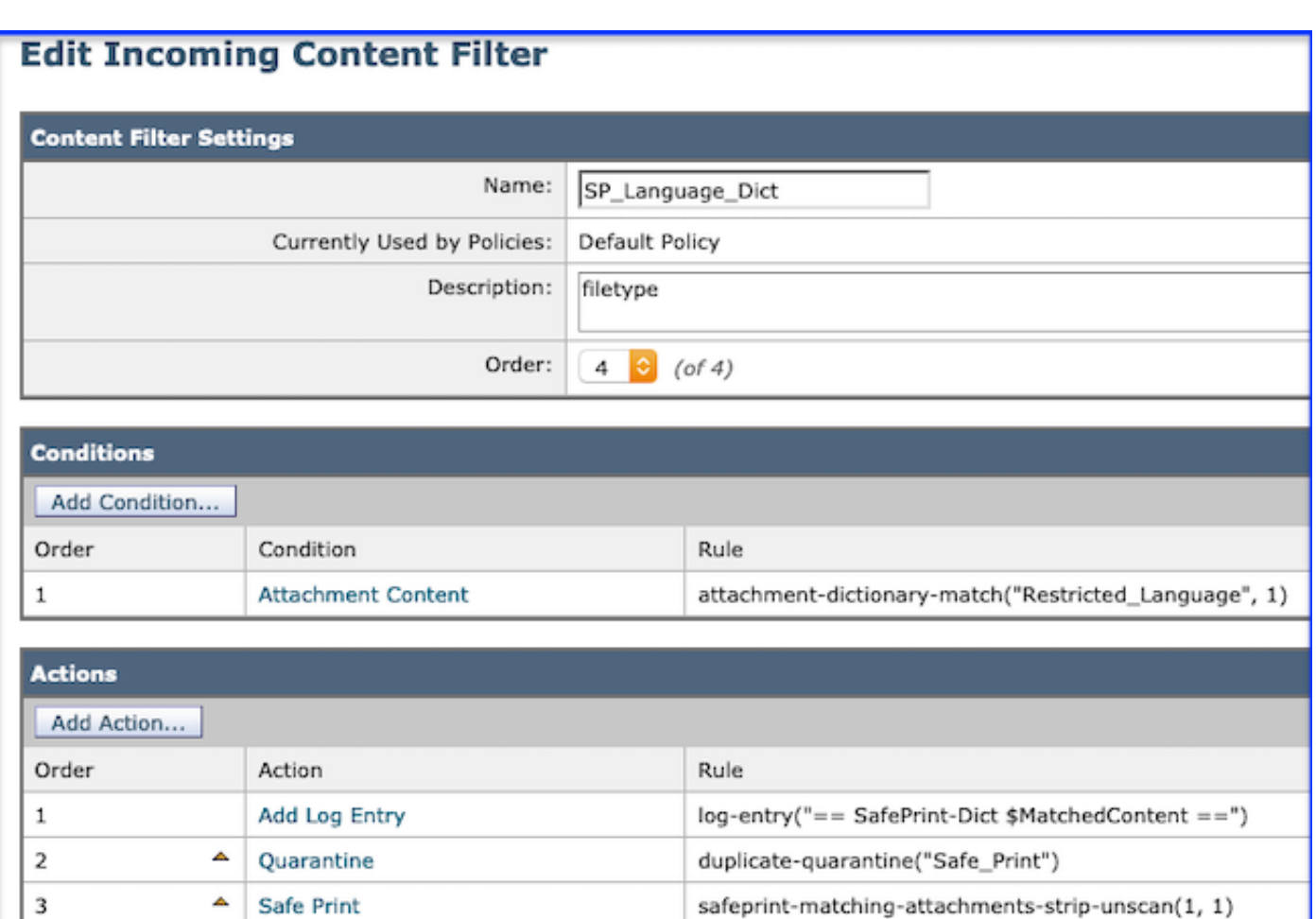

Beispiel für einen sicheren Druckerinhaltsfilter

Protokolleinträge speziell für die sichere Verarbeitung von Drucknachrichten.

```
MID 95 The attachment(s) are successfully safe-printed, Filename(s):
Create_Certificate_for=20Amp.docx
MID 95 rewritten to MID 96 by safeprint-matching-attachments-strip-unscan filter 'SP_type'
Reporting View aus dem Reporting der nächsten Generation (ng)
```
Ermöglicht dem Benutzer, auf Nummern zu klicken und über eine neue Browserregisterkarte zur Nachrichtenverfolgung umzuleiten.

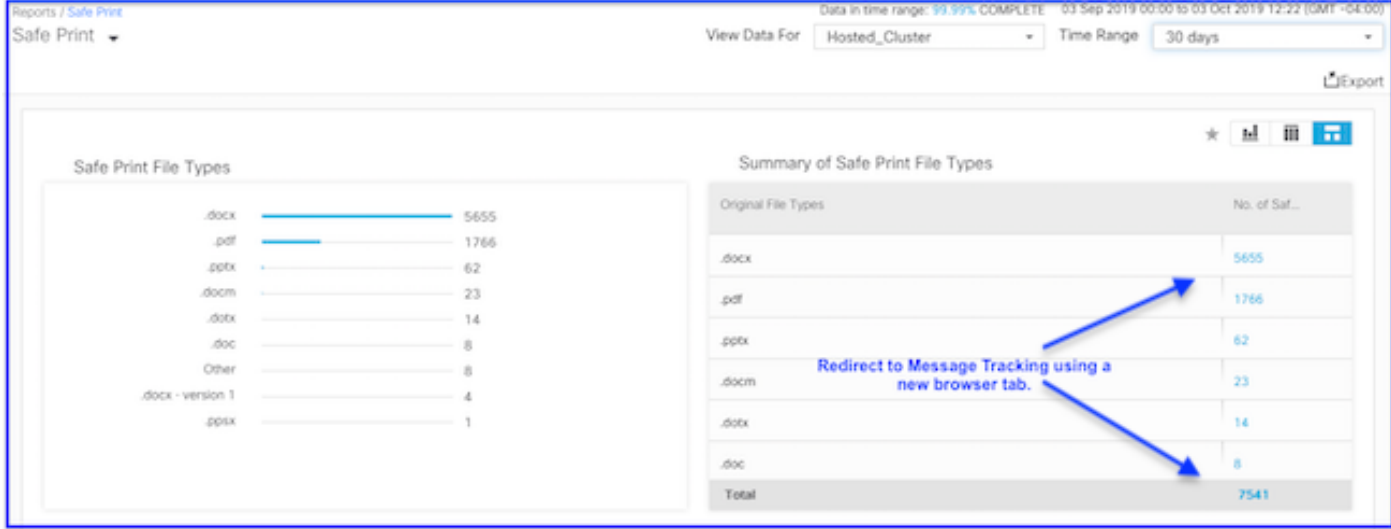

NG Report Safe Print

#### Nachverfolgungskriterien für die Berichtsumleitungsaktion

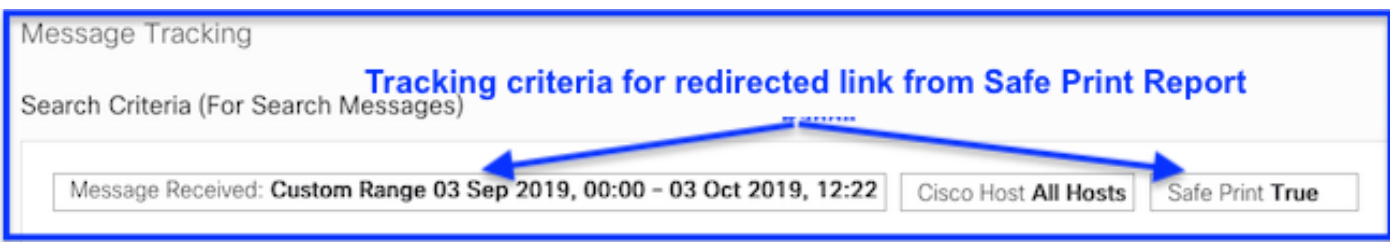

#### Suchergebnisse für die Umleitungsaktion von Berichten

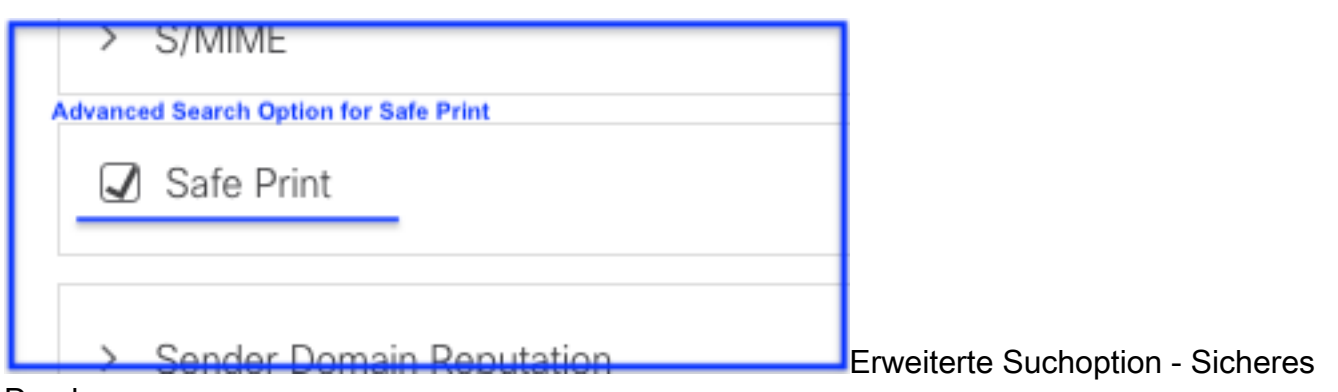

Drucken

## Fehlerbehebung

#### Mail-Protokolle auf Ablaufverfolgungsebene: Anzeigen von Warnungen.

#### Example 1 - Temp directory not found

Thu Jul 11 07:20:32 2019 Info: MID 134 Unable to safe print the attachment, Filename: 20 page.docx, Reason: IO error occurred during safeprinting of the attachment Thu Jul 11 07:20:32 2019 Trace: MID 134 Unable to safe print the attachment, Filename: 20 page.docx, Exception: Unable to create tmp directory for safeprinting document: [Errno 21 No such file or directory: '/asdasd'

#### Example 2 - IO eror

Thu Jul 11 07:19:01 2019 Info: MID 132 Unable to safe print the attachment, Filename: 20 page.docx, Reason: IO error occurred during safeprinting of the attachment Thu Jul 11 07:19:01 2019 Trace: MID 132 Unable to safe print the attachment, Filename: 20 page.docx, Exception: Error while creating safeprinted PDF document: [Errno 2] No such file or directory: '/adsd/i/safe print 20 page.pdf'

#### Example 3 - Corrupted and Encrypted files

Thu Jul 11 08:34:31 2019 Info: MID 142 Unable to safe print the attachment, Filename: corrupt\_file=20(1).docx, Reason: The attachment is corrupted Thu Jul 11 08:34:31 2019 Trace: MID 142 Unable to safe print the attachment, Filename: corrupt\_file=20(1).docx, Exception: not readable Thu Jul 11 08:34:31 2019 Info: MID 142 Unable to safe print the attachment, Filename: sept subscription.pdf, Reason: The attachment is encrypted Thu Jul 11 08:34:31 2019 Trace: MID 142 Unable to safe print the attachment, Filename: sept\_subscription.pdf, Exception: password protected Thu Jul 11 08:34:31 2019 Info: MID 142 The attachment(s) are successfully safe-printed, Filename(s): 20 page.docx, 18 pages.docx, 21 page.docx Thu Jul 11 08:34:31 2019 Info: MID 142 rewritten to MID 143 by safeprint-all-attachments-strip-unscan filter 'sp

#### Example 4 - Timeout error

Thu Jul 11 10:32:29 2019 Info: MID 165 Unable to safe print the attachment, Filename: 20 page.docx, Reason: A timeout error occurred when trying to safe print the attachment

#### Beispielprotokollierung

## Zugehörige Informationen

- [Cisco Email Security Appliance Produktsupport](/content/en/us/support/security/email-security-appliance/tsd-products-support-series-home.html)
- [Cisco Email Security Appliance Versionshinweise](/content/en/us/support/security/email-security-appliance/products-release-notes-list.html)
- [Cisco Email Security Appliance Benutzerhandbücher](/content/en/us/support/security/email-security-appliance/products-user-guide-list.html)
- [Cisco Content Security Management Appliance Produktsupport](/content/en/us/support/security/content-security-management-appliance/tsd-products-support-series-home.html)
- [Cisco Content Security Management Appliance Versionshinweise](/content/en/us/support/security/content-security-management-appliance/products-release-notes-list.html)
- [Cisco Content Security Management Appliance Benutzerhandbücher](/content/en/us/support/security/content-security-management-appliance/products-user-guide-list.html)
- [Cisco Web Security Produkt-Support](/content/en/us/support/security/web-security-appliance/tsd-products-support-series-home.html)
- [Cisco Web Security Versionshinweise](/content/en/us/support/security/web-security-appliance/products-release-notes-list.html)
- [Cisco Web Security Benutzerhandbücher](/content/en/us/support/security/web-security-appliance/products-user-guide-list.html)